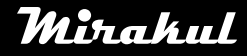

# **Mirakul** COMPUTHERM E300

## **Uputstvo za instalaciju i upotrebu**

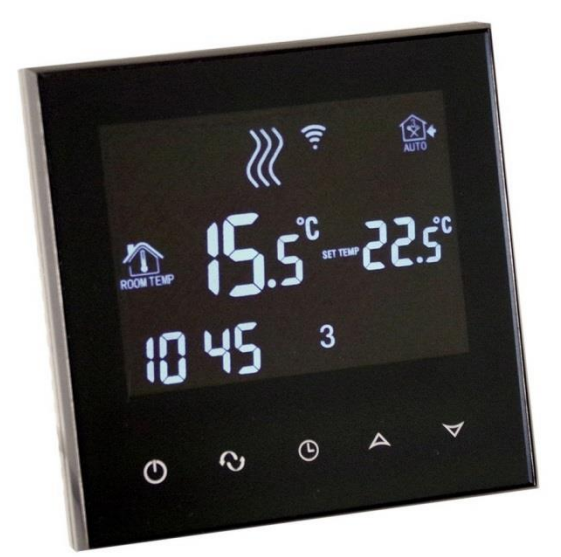

#### **Sadržaj:**

- **1. Generalni opis termostata**
- **2. Važna upozorenja i sigurnosne preporuke**
- **3. Opis zaslonskih informacija**
- **4. Funkcije dostupne putem mobilne aplikacije**
- **5. Lokacija termostata**

#### **6. Spajanje i instalacija termostata/Početak rada**

- 6.1. Povezivanje uređaja kojeg želimo kontrolirati
- 6.2. Povezivanje podnog toplinskog senzora
- 6.3. Povezivanje na električnu mrežu
- 6.4. Montaža termostata
- 6.5. Instalacija aplikacije
- 6.6. Povezivanje termostata s Wi-Fi mrežom
- 6.7. Povezivanje termostata s korisničkim računom
- 6.8. Kontrola termostata preko više korisnika

#### **7. Temeljne postavke**

- 7.1. Promjena naziva termostata povezanog s aplikacijom
- 7.2. Onemogućavanje daljnih povezivanja termostata
- 7.3. Brisanje termostata povezanog s aplikacijom
- 7.4. Postavljanje datuma i vremena
- 7.5. Zaključavanje tipki

#### **8. Radne postavke**

- 8.1. Odabiranje toplinskog senzora
- 8.2. Postavljanje limita podne temperature u suradnji s osjetljivosti prekidača
- 8.3. Kalibracija toplinskog senzora
- 8.4. Funkcija protiv zamrzavanja

- 8.5. Spremanje postavki u slučaju nestanka napajanja
- 8.6. Vraćanje na tvorničke postavke
- 9. Rad termostata

#### **10.Uključivanje/isključivanje i promjena načina rada**

- 10.1. Manualni način
- 10.2. Programirani automatski način
	- 10.2.1. Opis programiranog načina
	- 10.2.2. Opis korak po korak do programiranja programa
	- 10.2.3. Promjena temperature do drugog uključivanja programa
- **11. Praktični savjeti**

#### **12. Tehnički podaci**

#### **1. GENERALNI OPIS TERMOSTATA**

**COMPUTHERM E300 Wi-Fi** termostata je uklapajući uređaj s kojim se može upravljati putem smartphone-a ili tableta putem Interneta i naročito ga preporučamo za kontroliranje grijaćeg sustava/sustava hlađenja. Može se s lakoćom povezati s plinskim kotlom koji ima dvožičani izlaz za termostat i bilo koji klima uređajem ili električnim aparatom neovisno bili napajani s 24V odnosno 230 V AC. Uređajem se lako upravlja putem Interneta ili ''Touch'' panela termostata i njegov rad se može provjeravati neovisno o radu. Uređaj također posjeduje automatsku kontrolu na temelju temperature i vremena. Nekoliko termostata koji su ''pušteni u pogon'' s različitih mjesta mogu se povezati s jednim zajedničkim korisničkim računom u svrhu istodobnog kontroliranja. Termostat posjeduje dva potencijalna releja koji mogu istovremeno upravljati s dva neovisna jedno u drugom trošila. **COMPUTHERM E300 Wi-Fi** termostat se koristi za konrolu/upravljanje:

- plinski kotao
- postojeći sustav grijanja/hlađenja
- električni grijači vode
- solarni sustavi
- određena grupa električnih uređaja

Uz pomoć **COMPUTHERM E300** termostata upravljanje Vašim sustavom grijanja/hlađenja upravljanje je moguće s bilo kojeg mjesta u bilo koje vrijeme. Naročito je koristan kad ne koristite Vaš objekt tokom cijele godine. Dva paralelna radna releja ugrađena u termostat jednostavno mu omogućavaju istovremeno uključivanje/isključivanje ili aktiviranje pumpu i ventil određene zone ( **Slika 5**) uz istovremeno uključivanje kotla. Tako koristeći nekoliko **COMPUTHERM E300** Termostata grijaći sustav je lako podjeljiv u zone bez dodatnog zonskog kontrolera.

#### **2. VAŽNA UPOZORENJA I SIGURNOSNE PREPORUKE**

- Prije upotrebe uređaja pažljivo pročite uputstvo za instalaciju i upotrebu.
- Termostat je namjenjen kućnoj ili poslovnoj upotrebi (nikako industrijskoj), i može se koristiti za upravljanje/kontroliranje bilo kojeg električnog uređaja čije performanse ne prelaze 0.69 kW (napajanje: 230V AC; 50-60 Hz; 3 A {1 A – induktivno}).
- Prije upotrebe termostata,uvjerite se da je Wi-Fi mreža dostupna tamo gdje želite kontrolirati/upravljati uređajima.
- Termostat je samo za unutarnju upotrebu. Ne koristiti u vlažnim,prašnjavim ili kemijski agresivnim okruženjima.
- Termostatom s emože upravljati preko Wi-Fi mreže. Da bi spriječili eventualne smetnje mreže držite ga podalje od električne opreme koja bi mogla takve smetnje prouzročiti.
- Proizvođač ne odgovara za štetu nastalu prilikom zadnje upotrebe termostata bila ona direktna ili indirektna.
- Termostat neće raditi bez napajanja ali će zapamtiti spremljene postavke. U slučaju nestanka napajanja termostat će nastaviti s radom bez dodatne intervencije ako je ta opcija izabrana

među postavkama ( Poglavlje 8). Ako namjeravate koristiti termostat u okruženju gdje je nestanak napajanja česta pojava preporučamo Vam da redovite pregledate rad termostata.

- **Prije nego što počnete kontrolirati/upravljati uređajem povezanim s termostatom,uvjerite se da funkcionira perfektno kad ga upravlja termostata i da može raditi s sigurnošću.**
- Software termostata i mobilna aplikacija se konstantno nadograđuju i ažuriraju. Za najbolje funkcioniranje redovno provjerite dali je dostupno ažuriranje bilo softwarea termostata ili mobilne aplikacije, i uvijek koristite zadnju verziju. Zbog konstantnih ažuriranja softwarea i mobilne aplikacije moguće je da će rad aplikacije biti drukčiji od opisanog u ovom uputstvu.

#### **3. OPIS ZASLONSKIH INFORMACIJA**

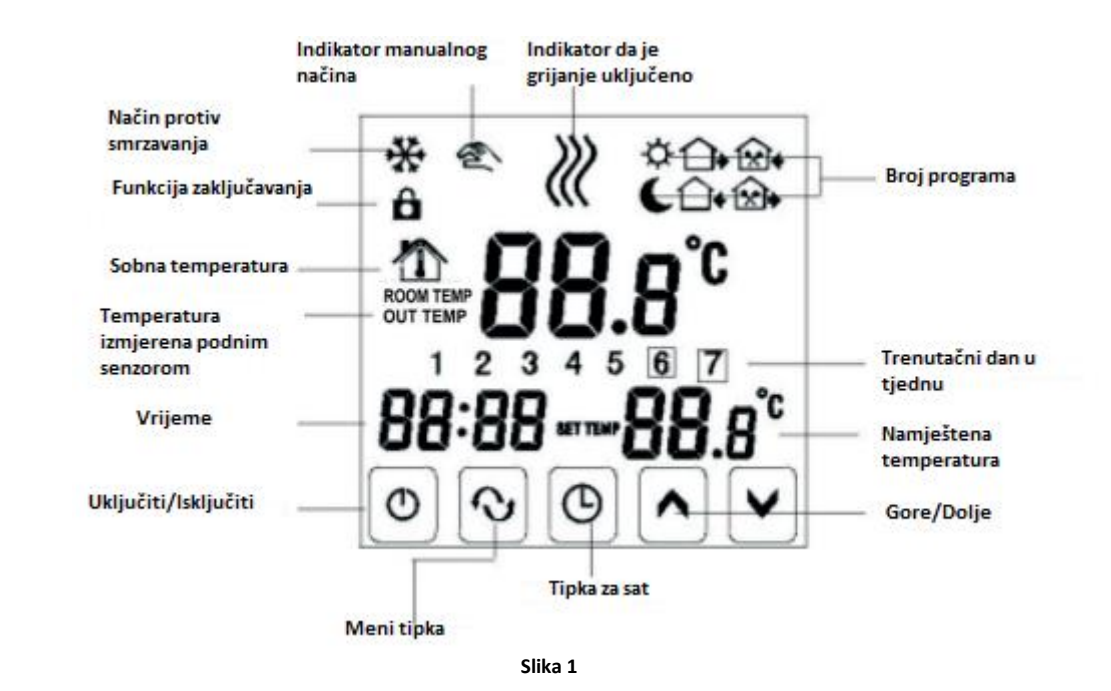

#### **4. FUNKCIJE DOSTUPNE PUTEM MOBILNE APLIKACIJE**

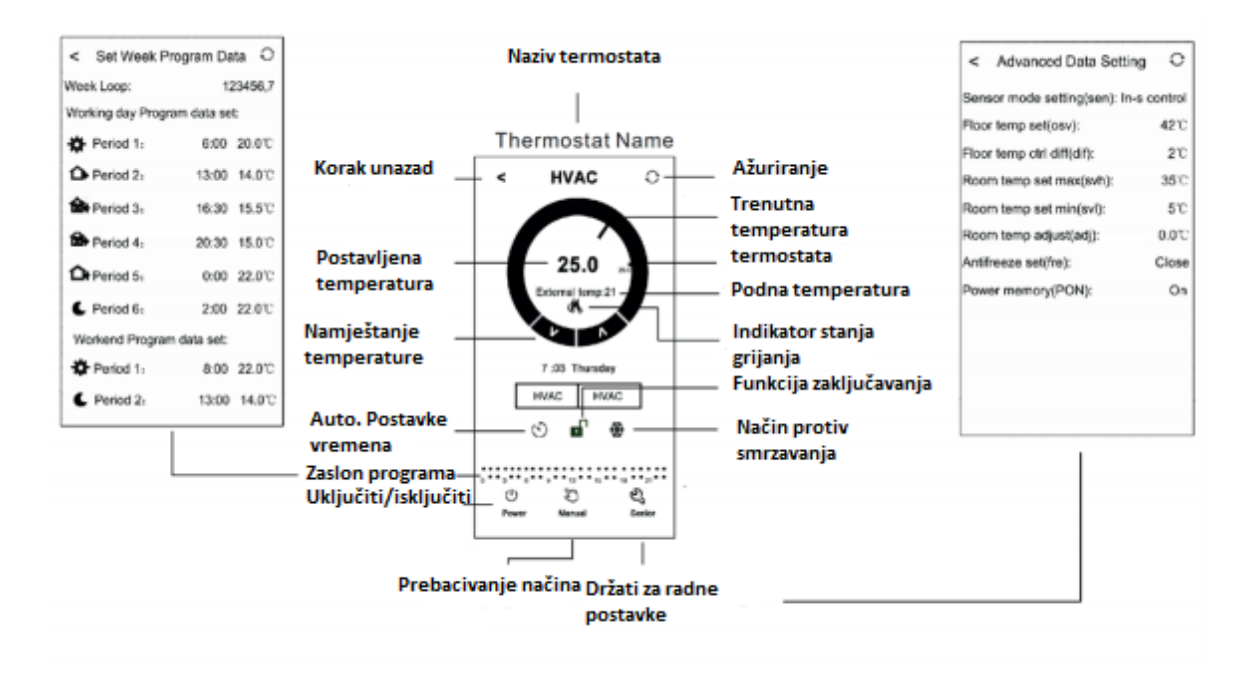

**Slika 2**

#### **5. LOKACIJA TERMOSTATA**

Preporučeno je instalirati termostat na zid sobe koja se redovito koristi ili za produženi dnevni boravak,tako da je lociran prirodnom kretanju zraka unutar sobe,ali ne izlagati termostat velikim vrućinama ( npr. solarno zračenje,hladnjak ili dimnjak). Optimalna visina intalacije termostata je 1.5 m iznad poda. Termostat je izrađen tako da bude jednostavan za montažu i da jednostavno sjeda u bilo koju električnu kutiju u/na zidu. (**Slika 7**). **VAŽNO UPOZORENJE!** Ako su ventili radijatora u Vašem objektu opremljeni termostatskim glavama onda ih podesite da budu otvoreni na maksimumu u sobi gdje želite koristiti termostata COMPUTHERM E300 Wi-Fi ili zamjenite termostatske glave radijatora običnim ventilima,jer je moguće da termostatske glave ometaju rad cjelokupnog grijaćeg sustava.

#### **6. SPAJANJE I INSTALACIJA TERMOSTATA/POČETAK RADA**

**Pažnja! Uvjerite se da je COMPUTHERM E300 termostata i uređaj koji želite kontrolirati deenergiziran prije početka rada. Uređaj bi trebala instalirati i pustiti u rad stručna osoba! Ako ne posjedujete potrebne vještine i kvalifikacije stupite u kontakt s osobom koja posjeduje. Pozor! Modifikacija uređaja predstavlja rizik od električnog uređaja ili kvara.**

#### **6.1. Povezivanje uređaja kojeg želimo kontrolirati Za kontrolu jednozonskog grijaćeg sustava**

Uređaji koje želimo kontrolirati trebali bi biti spojeni na terminalni blok lociran na stražnjoj strani termostata. U termostatu su dva potencijalno slobodna releja čije priključne točke su označene **COM-NO (3-4)** I **K2 (8-9).** Kad termostat da signal za uključivanje/isključivanje onda uključuje/isključuje oba potencijalno slobodna releja i zatvara dvije priključne točke **COM-NO (3- 4)** i **K2 (8-9)** istovremeno. Uređaji koje želimo kontrolirati trebali bi biti spojeni ovdje. Za kontrolu plinskog kotla priključne točke kotla bi trebale biti povezane s priključnim točkama **COM-NO** ili **K2** COMPUTHERM E300 (**Slika 3**). Ako uređaj kojeg želimo kontrolirati nema priključnu točku za termostat, tad kabel od napajanja uređaja treba odsječi i spojiti na priključne točke termostata **COM-NO (3-4)** ili **K2 (8-9)** (**Slika 4**).

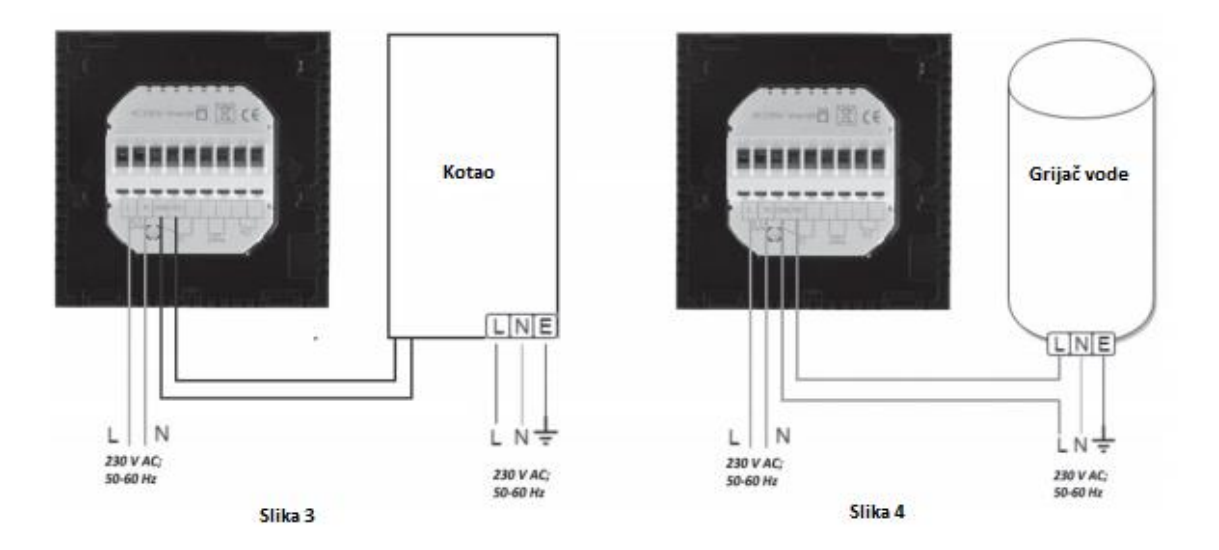

#### **Za kontrolu više-zonskog grijaćeg sustava**

Unutar granica opterećenja u termostatu su ugrađena dva paralelna radna releja koji istodobno aktiviraju (otvaraju/zatvaraju,uključuju/isključuju) druge električno pokretljive spojeve ( ventil zone,pumpa) osim pokretanja kotla. Tako koristeći više **COMPUTHERM E300 Wi-Fi** termostata,grijaći sustav može biti lako podijeljen na zone bez dodatnog više-zonskog upravljača.Na primjer,ako želite instalirati više termostata unutar grijaće mreže,u dodatku upravljati kotlom i zonskim ventilom lako je izvedivo bez više-zonskog upravljača,jednostavno povezujući izlazne priključne točke kotla**(3-4)** u paralelu i povezujući ventile zona na **K2** priključne točke termostata.(**Slika 5**)

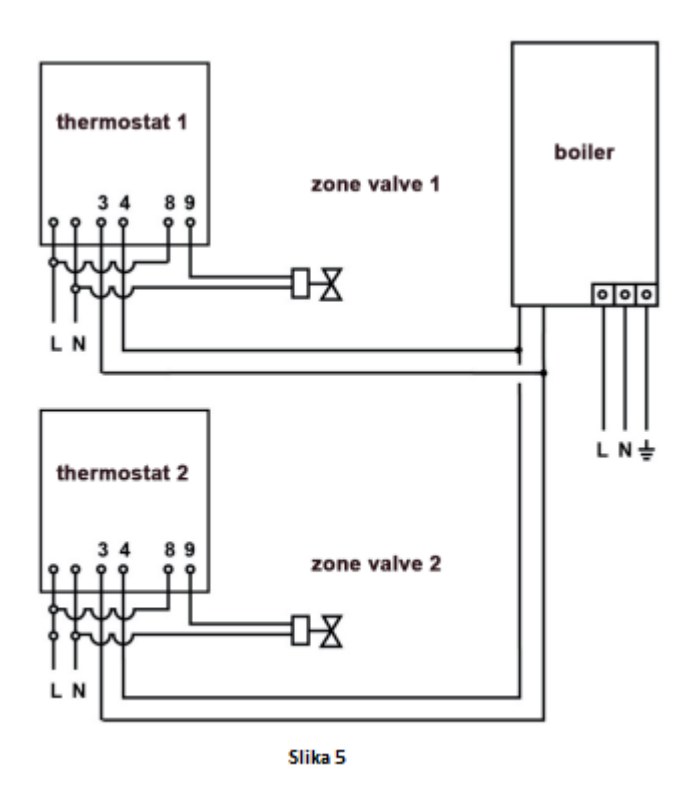

#### **Za kontrolu uređaja za hlađenje**

Ako namjeravate koristiti COMPUTHERM E300 Wi-Fi termostat za kontrolu sustava za hlađenje tad bi taj uređaj trebao biti spojen na priključne točke termostata **3-5** locirane na stražnjoj strani termostata. Za moguću upotrebu priključnih točaka releja označenih s **K2** uzmite u obzir da će uvijek prebaciti suprotno od priključnih točaka **3-5**. Uređaj za hlađenje upravljan termostatom funkciora onda kad ikona za grijanje se ne pojavljuje na zaslonu termostata.

#### **6.2. Povezivanje podnog toplinskog senzora**

Podni toplinski senzor također se nalazi u pakiranju temostata **COMPUTHERM E300 Wi-Fi.** Ako tijekom rada želite koristiti podni toplinski senzor umjesto ugrađenog u kućište jednostavno ka priključite na priključne točke termostata locirane na stražnjoj strani označene imenom ''**Sensor**''. Koristeći podni toplinski senzor s izlaznim vrijednostima možemo upravljati na temelju temperature izmjerene tim istim senzorom. S druge strane,uz pomoć ovog senzora možete odrediti maksimalnu temperaturu,i tako se termostata isključuje kad je postignuta maksimalna temperatura. Ova funkcija je od osobite važnosti,zbog sigurnosnih razloga,za podne i električne grijaće sustave. Ako želite koristiti senzor da mjerni temperaturu poda,preporučamo da ga prvo postavite u bužir i potom u pod tako da je u slučaju kvara lako dostupan za zamjenu. Ako se također spojili i podni temperaturni senzor s termostatom i izabrali ste da je ugrađeni senzor glavni senzor a podni koristite iz sigurnosnih

mjera **(2/In-s control,Out-s limit) (Poglavlje 8.1)** tad temperaturu izmjerenu podnim senzorom provjeravate u aplikaciji **(Slika 2).** Također, ovu temperaturu možete provjeriti na termostatu

pritiskom na  $\Phi_i$  istovremeno. Sad se podna temperatura pojavljuje umjesto sobne temperature na zaslonu termostata. Prikazana temperatura će se vratiti na sobnu temperaturu nakon otprilike 10 sekundi.

#### **6.3. Povezivanje na električnu mrežu**

Termostat bi trebao biti priključen električnu mrežu napona 230 V koriteći dvožilni kabel. Napajanje bi trebalo spojiti preko priključnih točaka **N** i **L** lociranih na stražnjoj strani kućišta termostata.

#### **6.4. Montaža termostata**

Da bi montirali termostat na predviđeno mjesto potrebno je odvojiti prednju masku (zaslon) od stražnje strane. Da bi to napravili potrebno je učiniti sljedeće: prednju stranu gurnuti prema gore i istovremeno zadnju stranu prema dolje,i odvojiti kad dođe do točke odvajanja (**Slika 6**). Nakon toga,stražnju stranu montirati u električnu kutiju i pričvrstiti vijcima (**Slika 7**).I na kraju vratiti prednju masku ponovno na stražnju masku.

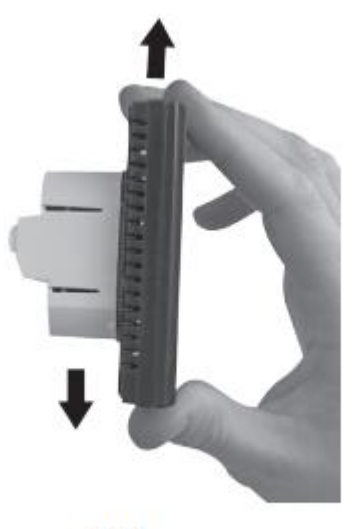

Slika<sub>6</sub>

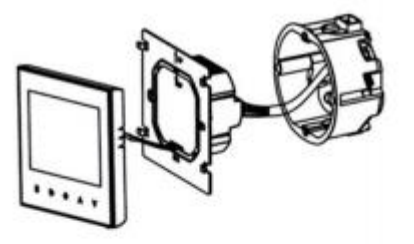

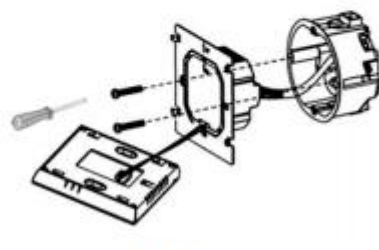

Slika 7

#### **6.5. Instalacija aplikacije**

Termostatom možemo upravljati tablet-om ili smartphone-om uz pomoć aplikacije **COMPUTHERM E Series**. Aplikaciju možemo skinuti na **iOS** i **Android** platforme. Aplikacija je dostupna putem linka ili QR koda:

<http://quantrax.hu/computherm-wi-fi-termosztatok/>

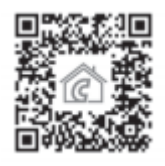

#### **6.6. Povezivanje termostata s Wi-Fi mrežom**

- Na vašem tablet-u/smartphone-u prebacite Wi-Fi mrežu. Priključite se na Wi-Fi mrežu koju namjeravate koristiti s termostatom.
- Pokrenite **COMPUTHERM E Series** aplikaciju.
- Ugasite termostat pritiskom na tipku  $\mathcal{O}$ .
- Pritisnite i držite tipku  $\bullet$  i istovremeno pritisnite par puta tipku  $\circ$  . Termostat ulazi u postavke,u donjem lijevom kutu vidimo ''**SEN**'' i postavljena temperatura je zamijenjena s brojevima  $\partial\mathcal{O}_+$
- Potom pritisnuti  $\mathbf{\hat{O}}$  tipku 9 puta-natpis **FAC** se pojavi u donjem lijevom kutu.
- Pritiskom na  $\bigwedge$  nekoliko puta unesite broj  $\mathcal{B}$  koji blinka u sredini.
- Pritisnite <sup>O</sup> opet.
- Pritisnite i držite  $\bullet$  dok pritiskate  $\circ$  kratko vrijeme. Zaslon termostata se upali i simbol  $\widehat{\bullet}$ započne treperiti.
- Sad pritisnite ''**Configure**'' ikonu u desnom donjem kutu aplikacije.
- Na idućem zaslonu unesite ime i lozinku Wi-Fi mreže koju ćete koristiti i kliknite na **''Start connection''** ikonu.
- Povezivanje termostata i Wi-Fi mreže je uspješno izvršeno ako simol <sup>•</sup> konstantno svietli.

#### **6.7. Povezivanje termostata s korisničkim računom**

- Možete tražiti COMPUTHERM E300 termostat povezan s Wi-Fi mrežom pritiskom na ''**Search**'' ikonu u donjem lijevom kutu ( zahtjeva da je termostat povezan s istom Wi-Fi mrežom kao i smartphone/tablet).
- Na sljedećem zaslonu/stranici **''Search list''** možete odabrati termostat kojeg želite povezati s instaliranom aplikacijom.Pritiskom na ime odabranog termostata,povezujemo ga s aplikacijom i s njime možemo upravljati od kuda želimo. Na početnom zaslonu aplikacije svi povezani termosatati se pojavljuju zajedno s trenutno izmjerenom temperaturom ''**PV**'' i postavljenom temperaturom ''**SV**''.

#### **6.8. Kontrola termostata preko više korisnika**

Kad nekoliko korisnika želi upravljati istim termostatom,nakon što je on već u pogonu,potrebno je slijediti ove korake da bi to omogućili:

- Povežite Vaš smartphone/tablet na istu Wi-Fi mrežu na koju je povezan i **COMPUTHERM E300** termostat.
- Na uređaju s kojim želite kontrolirati termostat skinite i instalirajte **COMPUTHERM E series** aplikaciju.
- Klikom na ''Search'' ikonu u dnu lijevog kuta,smartphone/tablet će započeti s pretragom **COMPUTHERM E300** termosatata koji su priključeni na isti Wi-Fi mrežu.
- Na idućem zaslonu/stranici **''Search List''** može odabrati termostat s kojeg želite povezati s aplikacijom. Pritiskom na ime termostata,aplikacija automatski odabire urađaj koji ćete kontrolirati od sad s mjesta s kojeg god želite. Na početnom zaslonu aplikacije,svi povezani termostati pojavljuju se zajedno s trenutno izmjernom temperaturom ''**PV**'' i postavljenom temperaturom ''**SV**''.

**Pažnja! Ako želite spriječiti druge korisnike da dodaju Vaš COMPUTHERM E300 termostat aplikaciji,možete onemogućiti ovaj način kako je opisano u Pod-poglavlju 7.2.**

#### **7. TEMELJNE POSTAVKE**

Nakon što smo pokrenuli aplikaciju, **COMPUTHERM E300** termostat povezan s aplikacijom pojavi se na zaslonu/stranici **''My Thermostat's''**.

#### **7.1. Promjena naziva termostata povezanog s aplikacijom**

Naziv HVAC je tvornički određen. Da bi promjenili naziv,pritisnite i držite ikonu termostata na aplikaciji dok ne iskoči prozor '' Edit Thermostat''.

#### **7.2. Onemogućavanje daljnih povezivanja termostata**

Ako želite spriječiti ostale korisnike da povežu Vaš termostat s njihovom aplikacijom pritisnite i držite ikonu termostata povezanog s aplikacijom dok ne iskoči prozor **''Edit Thermostat''**.Pritiskom na ''Lock current thermostat'' ikonu onemogućavamo povezivanje termostata s ostalim korisnicima. Dok god je ova funkcija uključena termostatom mogu upravljati samo oni uređaji koji su već dodali termostat na svoju listu termostata.

#### **7.3. Brisanje termostata povezanog s aplikacijom**

Ako želite obrisati povezani termostat s aplikacijom pritisnite i držite ikonu termostata dok ne skoči prozor **''Edit Thermostat''**. Ovdje možete obrisati termostat iz aplikacije klikom na **''Delete current thermostat''** ikonu**.**

#### **7.4. Postavljanje datuma i vremena**

**Koristeći aplikaciju**:

Da bi postavili vrijeme kliknite na ikonu  $\bullet$ u aplikaciji. Termostat automatski podesi vrijeme i datum putem Wi-Fi mreže.

**Preko termostata**:

Dok je termostat uključen, pritisnite tipku <sup>®</sup> na termostatu. Brojevi koji trepere na zaslonu ukazuju na vrijeme. Uz pomoć tipki  $\land$  i  $\lor$  postavite točno vrijeme i pritsnite  $\bullet$  opet. Sad brojevi koji ukazuju na minute trepere. Uz pomoć  $\wedge$  i $\vee$  postavite točne minute i potom pritisnite  $\bullet$  opet. Sad *će* jedan od brojeva  $\sqrt{2}$   $\sqrt{3}$   $\sqrt{4}$   $\sqrt{5}$   $\sqrt{6}$   $\sqrt{7}$  koji indiciraju dan u tjednu će treperiti. Uz pomoć  $\Delta$  i ▼ tipki postavite točan dan u tjednu. Pritiskom na <sup>●</sup> termostat se vraća na početni zaslon.

#### **7.5. Zaključavanje tipki**

#### **Koristeći mobilnu aplikaciju**:

Da bi zaključali tipke na termostatu pritisnite  $\mathbf{\hat{a}}$  ikonu u mobilnoj aplikaciji nakon što se odabrali koji termostat želite zaključati. Ubuduće ne možete upravljati termostatom preko njegovih tipki sve dok opet ne kliknete na ikonu  $\mathbf{\hat{a}}$  u mobilnoj aplikaciji.

**Na termostatu**:

Dok je termostat uključen pritisnite i držite <sup>C</sup>tipku oko 10 sekundi dok se na zaslonu ne pojavi **ik**ikona. Ubuduće termostatamo ne možete upravljati preko njegovih tipki. Za otključavanje ponovno pritisnite i držite 10 sekundi <sup>od</sup> dok ne nestane **ila** ikona sa zaslona termostata.

#### **8. RADNE POSTAVKE**

Moguće je postaviti neke parametre rada termostata a to vršimo na sljedeći način:

Koristeći mobilnu aplikaciju

Pritisnite  $\frac{1}{\sqrt{2}}$ ikonu u donjem desnom kutu dok se ne pojavi sljedeći zaslon:

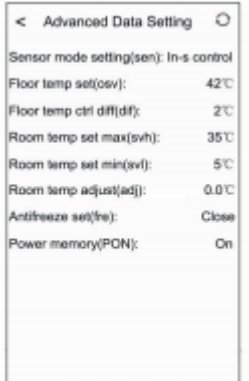

gdje možete podesiti određene postavke.

Na termostatu:

- isključite termostat pritiskom na tipku za isključivanje/uključivanje  $\ddot{o}$ .

- pritisnite i držite sad  $\bullet$  i u isto vrijem pritisnite  $\circ$  kratko vrijeme.

- sad ste ušli u postavke menija: u donjem lijevom kutu pojaviti će se ''SEN'' i temperatura će biti zamijenjena s brojevima  $22$ .

- tipkanjem  $\Theta$  prelazimo po postavkama.

- postavke koje želimo promijeniti mijenjamo na  $\sim$   $\blacktriangleright$  strelicama.

- za izlazak iz postavki koristimo  $\odot$ ,tipkanjem do zadnje postavke "FAC" i izlazimo

ostavlieniem broja  $\overline{GB}$  na zaslonu termostata.

**Pažnja!**Da bi spremili postavke koje smo promijenili, tipkanjem  $\Theta$  dolazimo do zadnje opcije postavki pod imenom "FAC" i izlazimo na način da ostavimo broj  $\overline{\mathcal{OB}}$  na zaslonu termostata pritiskom na  $\Theta$ ponovno. Postavke se automatski spremaju ako smo iz postavki izašli na ovaj način. Svaki drugačiji izlazak i postavki ne garantira da će postavke koje smo promijenili ostati spremljene. Postavke opcija su prikazane u tablici ispod:

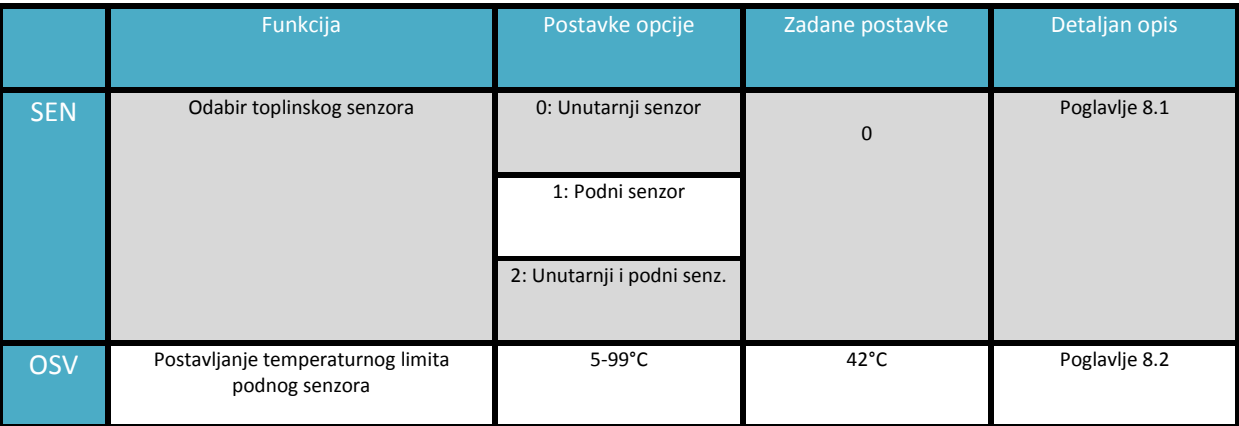

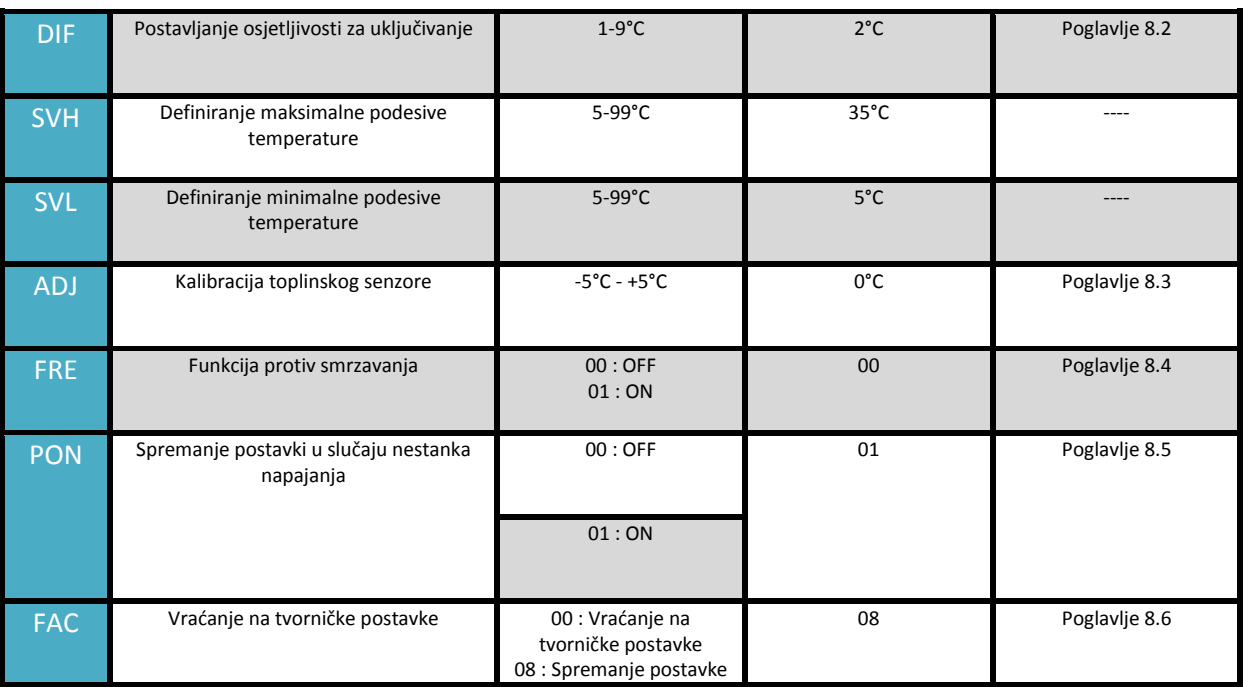

#### **8.1. Odabiranje toplinskog senzora**

Prilikom upotrebe termostata možete odabrati i koji toplinski senzor želite koristiti. U glavnom kućištu termostata nalazi se ugrađeni toplinski senzor čija se temperatura nalazi na zaslonu termostata i on uključuje/isključuje po postavljenoj temperaturi. Podni toplinski senzor se tekođer može instalirati kako je opisano u poglavlju **6.2**. Ako ste već spojili podni senzor dostupne su Vam sljedeće opcije:

- Koristiti ugrađeni senzor za upravljanje koji se nalazi kućištu termostata (**0/ In-s control**).
- Koristiti podni senzor za upravljanje (**1/ Out-s control**).
- Koristiti ugrađeni senzor za upravljanje ali uključivanje/isključivanje se obavlja podnim senzorom kad se dostigne željena temperatura. Ovaj način je isključivo koristan zbog sigurnosnih razloga,za električna podna grijanja zato jer štiti grijaći sustav od pregrijavanja ili bilo kakve druge štete nastale prilikom pregrijavanja (**2/In-s control,Out-s limit**).

Ako ste spojii i podni senzor s Vašim termostatom i odabrali ste ugrađeni toplinski senzor kao glavni senzor a podni senzor iz sigurnosnih razloga, tad temperaturu izmjerenu podnim toplinskim senzorom možete provjeriti u mobilnoj aplikaciji kako je prikazano na **slici 2.** Možete vidjeti ovu temperaturu na termostatu pritiskom na  $\bullet$  i  $\bullet$  u isto vrijeme. Sad se temperatura podnog toplinskog senzora pojavljuje umjesto sobne temperature na zaslonu termostata. Temperatura ugrađenog toplinskog senzora odnosno sobna temperatura će se pojaviti na zslonu nakon otprilike 10 sekundi od pritiska na bilo koju tipku termostata.

#### **8.2. Postavljanje limita podne temperature u suradnji s osjetljivosti prekidača**

Ako ste odredili postavke ugrađenog senzora i podnom vanjskog senzora u meniju pod nazivom **''Selecting temperature sensor''**,možete postaviti maksimalnu temperaturu podnog senzora. Kad izmjerena temperatura dosegne zadanu vrijednost termostat isključuje svoje izlazne priključne

točke(isključuje ih neovisno o sobnoj temperaturi odnosno temperaturi izmjernoj preko ugrađenog senzora u kućište termostata) sve dok temperatura ne padne ispod dozvoljene vrijednosti u suradnji s osjetljivosti uključivanja/isključivanja ''**DIF**''. Ovo znači da kad je **OSV** vrijednost postavljena na **42°C** a **DIF** vrijednost postavljena na **2°C**,izlazne priključne točke termostata će biti deaktivirane kad temperatura izmjerena podnim senzorom termostata bude iznosila **44°C**,i izlazne priključne točke termostata će proraditi ponovno kad temperatura izmjerna podnim senzorom termostata bude iznosila manje od **40°C.**

#### **8.3. Kalibracija toplinskog senzora**

Mjerna preciznost termometra termostata iznosi +/- 1°C. Temperatura prikazana na zaslonu termostata može se mijenjati po 0.5°C u usporedbi s temperaturom izmjernoj s toplinskim senzorom,ali modifikacija ne smije iznositi više od +/- 5°C.

### **8.4. Funkcija protiv zamrzavanja**

Kad je aktivirana funkcija protiv zamrzavanja termostata,termostat će se uključiti neovisno o postavkama koje su postavljene. Kad je funkcija aktivirana automatski se pokreće kad temperatura padne ispod 5°C. Kad temperatura ponovno dosegne 7°C normalne radne funkcije se vraćaju i nastavljaju s radom kako su i bile postavljene.

## **8.5. Spremanje postavki u slučaju nestanka napajanja**

Pod spremanjem postavki u slučaju nestanka napajanje želimo reći da je potrebno odabrati poziciju s koje termostat nastavlja s radom:

 **00/OFF**: termostat se isključuje i ostaje isključen dok to ne promjenimo bez obzira dali je bio uključen dok nije došlo do nestanka napajanja.

 **01/ON**: termostat se vraća u isto stanje u kojem je bio dok nije došlo do nestanka napajanja. **Pažnja!** Imajte na umu da u slučaju nestanka napajanja bilo koja postavka termostata će biti spremljena na vanjski server zbog toga dizanje podaka na server traje nekoliko sekundi. Znači, ako u vremenu dok podešavate termostat dođe do nestanka napajanja termostat neće zapamtiti postavljene postavke.

## **8.6. Vraćanje na tvorničke postavke**

Sve postavke termostata,osim datuma i vremena će se vratiti na tvorničke postavke. Da bi vratili termostat na tvorničke postavke, nakon što ste odabrali FAC opciju pritiskom na  $\blacktriangledown$  nekoliko puta,prebacili  $\partial B$  na  $\partial D$ , pritisnite  $\Theta$  tipku jednom da bi vratili termostat na tvorničke postavke.

## **9. RAD TERMOSTATA**

Kad je uključen,na temelju temperature izmjerene ili postavljene (manualno ili kroz programiranje) termostat kontrolira uređaje koji su spojeni preko njega,uzevši u obzir osjetljivost uključivanja/isključivanja (+/- 0.5°C). Ovo znači kad je temperatura na termostatu postavljena na 22 °C izlazni relej termostata će se zatvoriti kod temperatura ispod 21.5°C (daju naredbu za uključenjepokreću uređaje koji su spojeni na njega) dok će kod temperatura iznad 22.5°C otvoriti (daju naredbu za isključivanje uređaja spojenih na termostat).

**Pažnja!** Preciznost temperature na zaslonu termostata je 0.5°C ,a temperaturna vrijednost je iskazana u cijelim brojevima ili na pola broja. Ovo može dovesti do situacije gdje termostat neće uključiti/isključiti zato što je stvarna razlika manja od 0.5°C. Izlazne točke relaje su otvorene dok je termostat isključen ( neće aktivirati uređaje spojene na termostat).

## **10. UKLJUČIVANJE/ISKLJUČIVANJE I PROMJENA NAČINA RADA**

Termostat ima dvije pozicije:

- **OFF poziciju (isključen)**
- **ON poziciju (uključen)**

Može birati između dvije pozicije putem/preko:

- **• Aplikacije** pritiskom na <sup>©</sup>
- **•** Termostata pritiskom na <sup> $\Phi$ </sup>

Kad je termostat isključen,zaslon uređaja se isključi,a u aplikaciji brojeve temperature zamijene slova POWER-OFF,a izlazi releja isključe (Otvore). Kad je termostat uključen zaslon je osvijetljen konstantno. Ako dirnete ''Touch'' tipke termostata ili podesite postavke preko aplikacije zaslon termostata zasvijetli jače 10 sekundi nakon čega se vraća na početnu osvjetljenost. Kad je uključen možemo birati između 2 načina rada:

- **Manualni način**
- **Programirani automatski način**

Možete birati između načina rada na sljedeći način:

- e Putem mobilne aplikacije: pritiskom na **ili in ili integrativ**i ikonu
- Preko termostata: pritiskom na  $\bigoplus$  tipku

Izabrani način rada prikazuje se na sljedeći način:

- الله المسموع U mobilnoj aplikaciji: manualni način ikonom ه السموع a programirani auto. način ikonom
- Na termostatu: manualni način ikonom a programirani način rada jednom od sljedećih ं ∟ि थि∗ ⊄∟⊦⊕ ikona

Ova dva načina su detaljno opisana u sljedećim ulomcima poglavlja 10.

## **10.1. Manualni način rada**

U manualnom načinu rada termostat održava odabranu temperaturu do iduće intervencije. Ako je sobna temperatura niža od one koja je postavljena na termostatu,termostat će uključiti. Ako je temperatura viša on će isključiti ( kako je opisanu u poglavlju 9 ). Temperaturu koju želimo održavati putem termostata može biti određena u vrijednostima od 0.5°C. Trenutačna postavljena temperatura može se mijenjati na sljedeći način:

- Preko mobilne aplikacije
	- 1. Preko ikona ^ V
	- 2. Preko slide-a na okrugloj skali na zaslonu aplikacije

• Preko termostata pomoću tipki $\wedge$ 

## **10.2. Programirani automatski način 10.2.1. Opis programiranog načina**

Programiranje podrazumijeva postavke uključivanja zajedno s određenim temperaturama. Svaka postavka koja je trenutno aktivna ostaje u tom položaju do sljedeće izmjene. Vrijeme prebacivanja može se odrediti u vremenskom razmaku od 1 minute. Termostat može biti programiran za period od jednog tjedna. U programiranom automatskom načinu termostat radi automatski ponavljajuči zadane postavke tokom 7 dana. Možete birati između 3 opcije programiranja rada termostata:

- 5+2 način 6 uklapanja dnevno 5 radnih dana i 2 uklapanja za 2 dana vikenda
- 6+1 način 6 uklapanja dnevno od Ponedjeljka do Petka i 2 uklapanja u Nedjelju
- 7+0 način 6 uklapanja dnevno dnevno za svaki dan tjedna

Ako ne želite koristiti sva uklapanja nekim određenim danima ( bpr. samo 4 uklapanja dnevno ), možete eliminirati one koji Vam ne trebaju.

### **10.2.2. Opis korak po korak do programiranja programa**

#### **Koristeći mobilnu aplikaciju**

- **1.** Da bi započeli s programiranjem pritisnite i držite 3 sekunde. Sad bi se trebao pojaviti zaslon za programiranje.
- **2.** Indikator trenutačno odabranog programa je lociran na vrhu zaslona za programiranje,uz oznaku **LOOP**. Pritiskom na indikator biramo između sljedećih načina programiranja kako je opisano:
	- **12345,67**: 5+2 način
	- **123456,7**: 6+1 način
	- **1234567**: 7+0 način
- **3.** Uklapanja koja pripadaju određenom programu nalaze se ispod indikatora načina programiranja. Možete podesiti stavke (vrijeme,temperatura) uklapanja jednostavnim pritiskom na to što želite mijenjati.
- **4.** Da bi završili s programiranjem i vratili se na početni zaslon pritisnite ikonu za nazad u gornjem lijevom kutu aplikacije. Programi koji su prije bili postavljeni mogu se pregledati ponovnim ulaskom u način programiranja.
- **Preko termostata:**
	- **1.** Da bi ušli u način programiranja jednostavno pritisnite  $\Omega$  tipku oko 5 sekundi. Na zaslonu će se pojaviti LOOP na mjestu gdje je bio sat,a indikator određenog dana zamieniuje taj dan.
	- 2. Preko tipki  $\land \lor$  odaberite koji način programiranja želite:
		- **za 5+2 način - 12345**
		- **- za 6+1 način – 123456**
		- **- za 7+0 način – 1234567**
		- Potom pritisnite opet  $\Theta$ .
	- **3.** Sad možete podesiti vrijeme i temperaturu određenih uklapanja kako je opisano:
- Pomičete se po vremenima preko tipke  $\mathcal{O}$ .
- Uz pomoć  $\bullet$  postavljamo vrijednosti temperature, sata, minute...
- Vrijednosti se uvijek postavljaju preko  $\sim$  tipki.
- Nakon što smo programirali dane tjedna sad možemo podesiti program za dane vikenda.
- **4.** Programi što su prije bili postavljeni uvijek se mogu provjeriti u načinu programiranja.

## **Pažnja! Uvjerite se prvo da je programiranje uspjelo tokom dana prije nego što podesite program za cijeli tjedan+vikend.**

#### **10.2.3. Promjena temperature do drugog uključivanja programa**

Kad je termostat u programiranom automatskom načinu rada, a Vi želite trenutno promijeniti temperaturu prije idućeg uključivanja/isključivanja,radimo to na način da:

- Koristeći mobilnu aplikaciju pomoću tipki za dizanje/spuštanje temperature
- Na termostatu koristeći tipke za dizanje/spuštanje temperature

Temperatura koja je ovako postavljena ostaje do drugog programa. Način ''Modificirane temperature do sljedećeg programa'' indiciran je na sljedeći način:

- U mobilnoj aplikaciji ikonom
- Na termostatu ikonom

## **11. PRAKTIČNI SAVJETI**

## **Problemi s Wi-Fi mrežom**

Kad nemožemo kontrolirati uređaj preko Interneta jer aplikacija kaže da uređaj nije dostupan i ne odgovara na zadnje naredbe,veza na Internet je pukla. To može biti iz više razloga. Najvjerojatnije je glavni problem Wi-Fi ruter kojeg koristimo. Preporučljio je s vremena na vrijema resetirati ruter. U većini slučajeva ovo rješava problem. Ako je uređaj nedostupan i dalje preporučamo da ga ponovno povežete na Wi-Fi mrežu kako je opisano u poglavlju 6.5.

## **Upotreba aplikacije**

Mobilna aplikacija je pod konstantnim razvojem. Preporučamo da ažurirate aplikaciju na zadnju verziju radi boljeg korisničkog iskustva.

## **12. TEHNIČKI PODACI**

- Zaštitini znak: **COMPUTHERM**
- Identifikator modela**: E300**
- Klasa kontrole temperature: **Class I**
- Doprinos učinkovitosti sezonskom grijanju prostora: **1%**
- Temperaturni mjreni opseg (podni i ugrađeni toplinski senzor): **0°C-50°C (koraci od 5°C**)
- Temperaturna mjerna preciznost (podni i ugrađeni toplinski senzor): **+/- 1°C**
- Tip toplinskog senzora (podni i ugrađeni toplinski senzor): **NTC 3950 10kΩ na 25°C**

- Podesivi mjerni opseg: **5°C-99°C (koraci od 5°C)**
- Osjetljivost uključivanja/isključivanja: **+/- 0.5°C**
- Opseg temperaturne kalibracije: **+/-5°C (koraci od 5°C)**
- Napajanje termostata: **200-240V AC; 50/60 Hz**
- Izlazno opterećenje (K1 i K2**): Max. 230V AC;3 A (1 A je induktivno opterećenje**)
- Radna frekvencija: **Wi-Fi /b/g/n) 2.4 GHz**
- Radna temperatura: **-5°C…+55°C**
- Relativna radna vlaga: **5%-95% bez kondenzacije**
- Zaštita od utjecaja okoliša: **IP20**
- Potrošnja u stanju mirovanja: **0.5 W**
- Dimenzije: **86x86x(17+33) mm**
- Masa termostata: **185g + podni toplinski senzor: 60 g**

**COMPUTHERM E300 Wi-Fi termostat zadovoljava sljedeće standarde: RED 2014/53/EU RoHS 2011/65/EU**

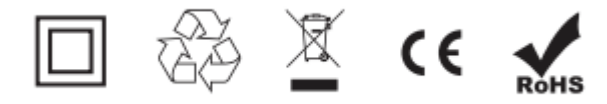

**Proizvođač: Distributer za Hrvatsku: QUANTRAX Kft. Mirakul Inovativna Grijanja d.o.o.** H-6726 Szeged,Fülemüle u. 34.22240 Tisno Tel: +36 62 424 133 Petrića glava 13/A Fax: +36 62 424 672 OIB:86460583846 E-mail: [iroda@quantrax.hu](mailto:iroda@quantrax.hu) Tel/fax. 022/438-620 Web: [www.quatrax.hu](http://www.quatrax.hu/)  [www.computherm-hungary.hu](http://www.computherm-hungary.hu/) **Zemlja porijekla: Kina**

 **prodaja@mirakul-inovativna-grijanja.hr tel/fax: 00 385 22 438 620 www.mirakul-inovativna-grijanja.hr** 

**www.podnogrijanje.com**